# **GoldSim 12 Summary**

Summary of Major New Features and Changes

February 2017

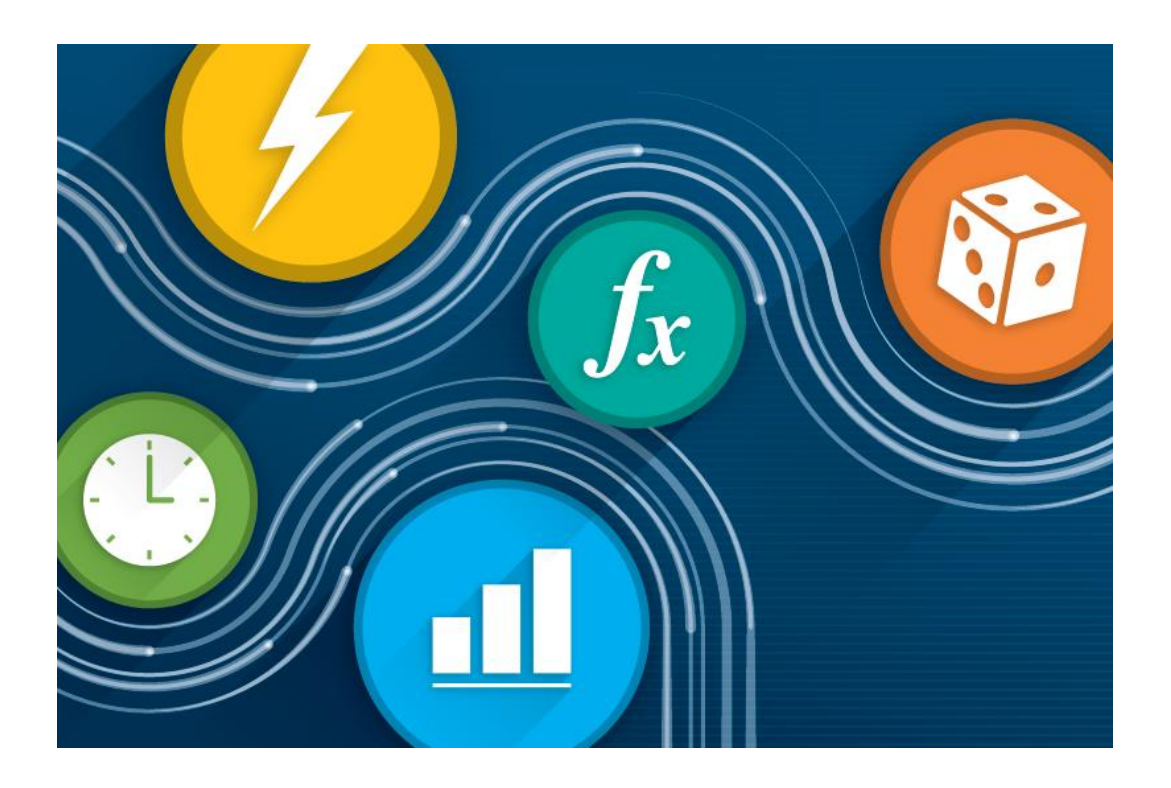

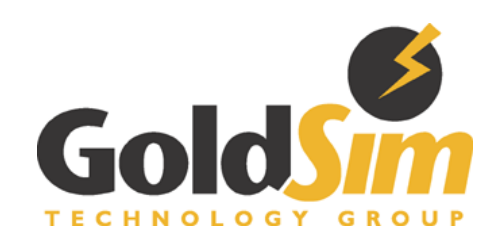

## **Table of Contents**

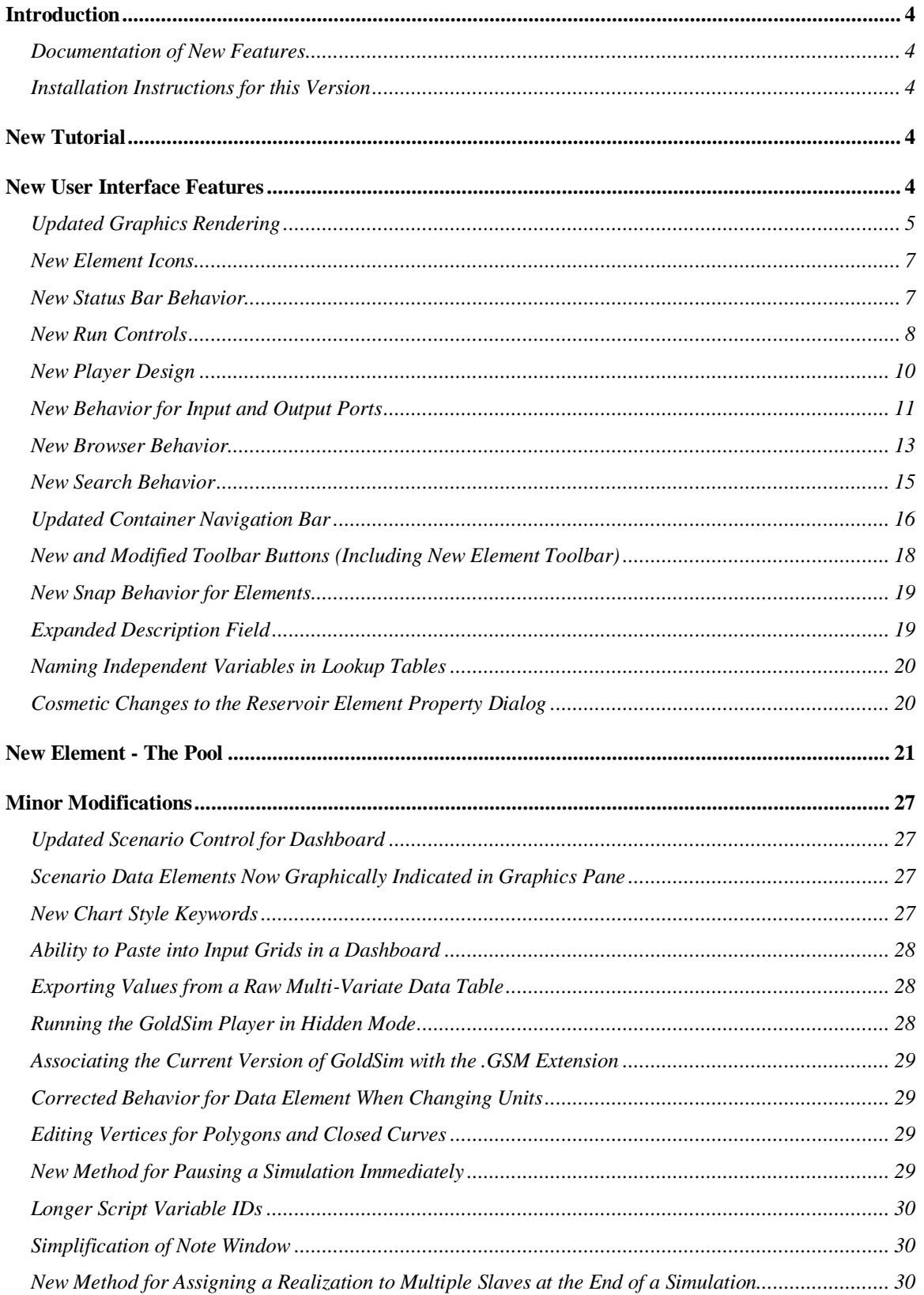

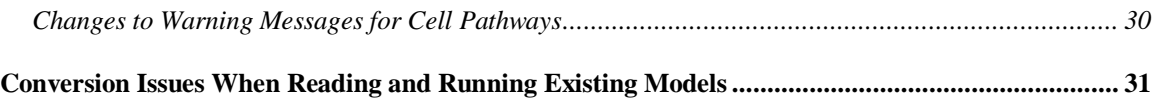

## <span id="page-3-0"></span>**INTRODUCTION**

This document describes the primary changes and new features implemented in GoldSim 12. A full listing of all of the changes can be found in the Release Notes (accessible under Help in the main menu).

GoldSim 12 includes a large number of user interface changes, as well as a number of new features and bug fixes.

## <span id="page-3-1"></span>**Documentation of New Features**

This document summarizes the major changes in GoldSim 12. All new features discussed in this document are described in detail in the accompanying Help file and user manuals for this release.

Of course, if you have questions about any of the new features in GoldSim, please contact us at  $\frac{\text{support }@ \text{goldsim.com}}{\text{weight}}$ . We also encourage you to visit our online user forum at [http://www.goldsim.com/Forum.](http://www.goldsim.com/Forum)

## <span id="page-3-2"></span>**Installation Instructions for this Version**

You do not need to uninstall other GoldSim versions (such as GoldSim 11.1) in order to install GoldSim 12. The new version will be installed in parallel to any existing pre-GoldSim versions currently on your machine (it will not overwrite them).

To install GoldSim 12, you must download the full installation file: "GoldSim\_12\_Setup.exe". Download the file from the website, and run it. Note that you must have administrative privileges in order to install GoldSim successfully.

In order to use GoldSim 12, you will need to enter a new Activation Code. All users with active maintenance should have received a new Activation Code. If you have not, please contact us at [support@goldsim.com.](mailto:support@goldsim.com)

## <span id="page-3-3"></span>**NEW TUTORIAL**

The GoldSim Tutorial has been completely updated. It is strongly recommended that all new users take this Tutorial. It is accessible from the GoldSim start screen and under Help in the main menu.

## <span id="page-3-4"></span>**NEW USER INTERFACE FEATURES**

Although GoldSim 12 has a large number of new features and capabilities, the most noticeable changes are associated with new user interface features. In fact, GoldSim has a completely updated "look and feel". Although some of these user interface changes are purely cosmetic (e.g., all of the icons and toolbars have been replaced with high resolution images and the graphics rendering has been updated), many of the user interface changes make GoldSim easier to use (e.g., a new way to insert elements, new behavior for input and output ports, and incorporation of the Run Controller into the toolbar and status bar).

<span id="page-4-0"></span>These changes are discussed below.

## **Updated Graphics Rendering**

One of the key user interface changes in GoldSim 12 is the improved graphics rendering engine. This not only improves the appearance of GoldSim icons themselves as they appear in the graphics pane (more on that below), but perhaps more importantly has a significant impact on any graphics or text that you insert into the graphics pane to help document your model. The best way to appreciate this is to simply compare screen grabs of models in both GoldSim 11.1 with GoldSim 12.

GoldSim 12 implements GDI+, an enhanced version of the graphics subsystem provided by modern Windows operating systems. The Graphics Device Interface (GDI) is responsible for low-level tasks such as drawing lines and curves, and rendering text and images. GDI+ complements GDI and adds anti-aliasing to basic drawing functions and graphics, gradient shading and support for RGB/A (full color, anti-aliasing) images. The graphical canvas of a GoldSim Container relies heavily on the capabilities and performance of the GDI/GDI+ subsystems. GoldSim element icons (implemented as EMF+ vector drawings), labels and text objects, influences and basic drawing objects all benefit from much improved rendering capabilities and quality.

This has a number of impacts on the appearance of a model. First, the icons themselves now render in a much nicer way in the graphics pane:

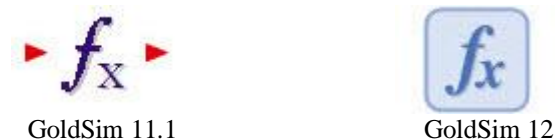

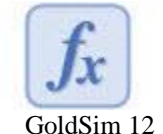

We will discuss the new images for all the GoldSim element icons in more detail below. But for now, it is sufficient to note that the rendering is significantly improved in GoldSim 12, and this will have a tremendous impact on the appearance of your models.

The impact of high-quality rendering will be particularly apparent for users who create customs icons for elements (which must be EMFs). The example below shows some custom icons that were used to replace the Container icon:

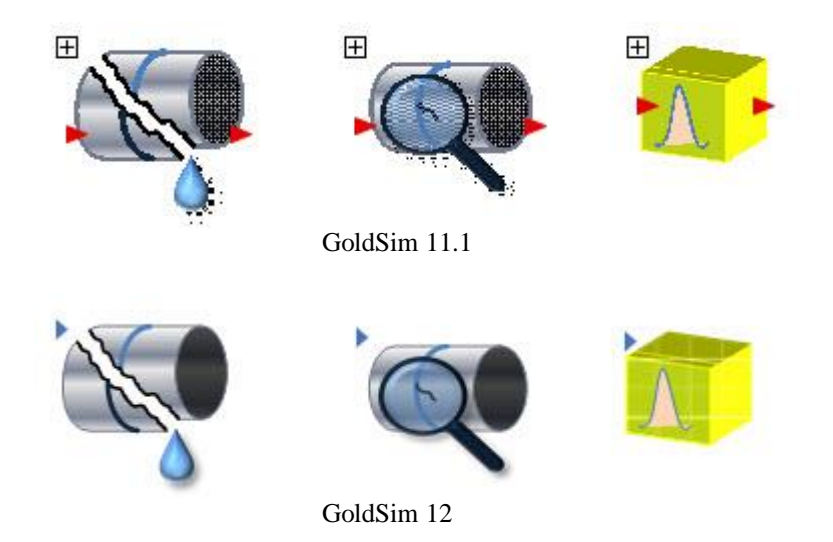

EMFs allow you to create transparent backgrounds. Because GoldSim 11.1 could not render EMFs well, if you wanted an image with a transparent background, you could not do so. You either had to use a raster image (with no transparent background), or a poor quality EMF:

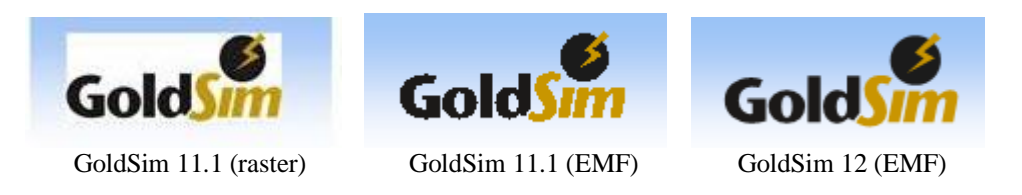

Pasted graphics and the standard graphical drawing objects that you can use in GoldSim to document your models also render much more nicely in GoldSim 12:

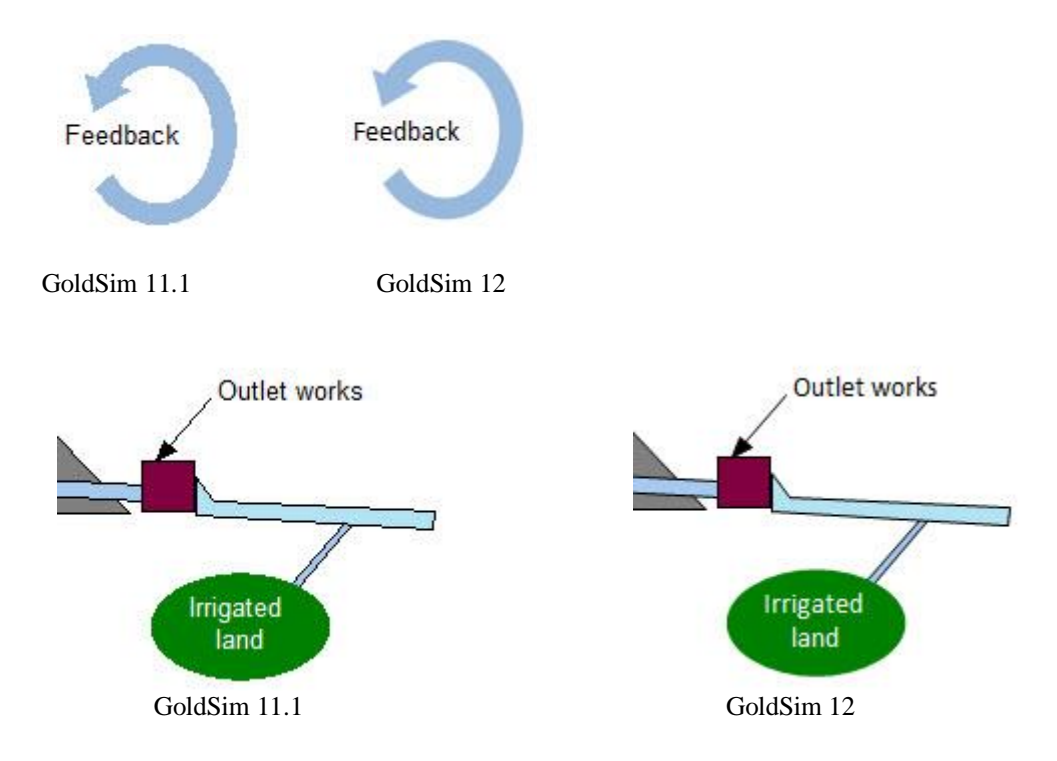

### <span id="page-6-0"></span>**New Element Icons**

All of the GoldSim element icons have been replaced. The new icons are not only much higher resolution, but they have been redesigned using a new color scheme to provide additional visual cues when viewing complex models. In particular, you will note that all elements of a specific type share the same color scheme (e.g., all input elements are green, all stock elements are orange). They also have a uniform size, which makes aligning elements much easier and results in cleaner looking models.

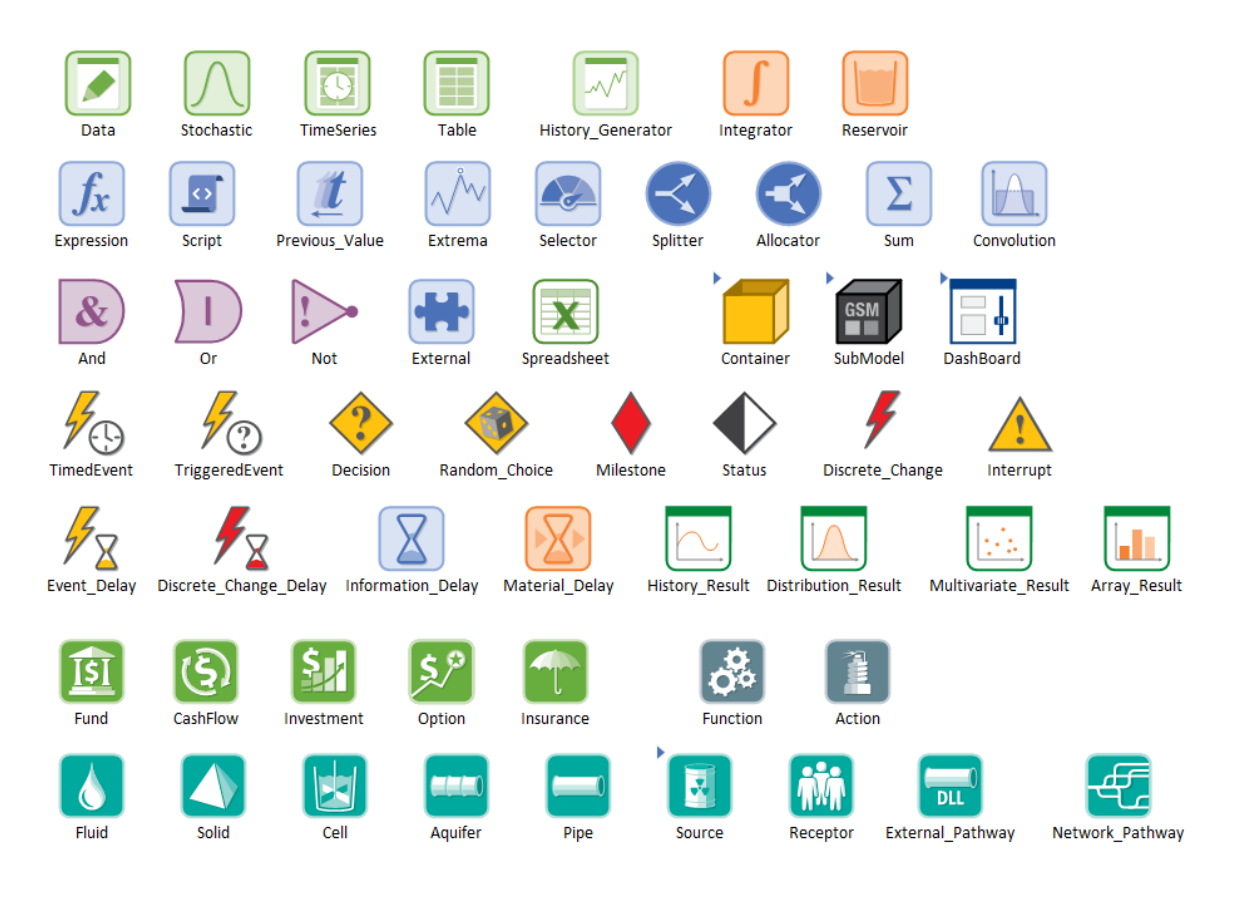

## <span id="page-6-1"></span>**New Status Bar Behavior**

The Status bar in GoldSim 12 has been modified in several ways. Most noticeable is the fact that the status bar takes on a different color in each mode:

Editing

100%

*This model is in Edit Mode. The status bar is blue.*

| Running 47%                                                             | (*) 00:07        | $\binom{2}{1}$ 471            |                 | 100% |  | Ш |
|-------------------------------------------------------------------------|------------------|-------------------------------|-----------------|------|--|---|
| This model is in Run Mode. The status bar is pink.                      |                  |                               |                 |      |  |   |
| Paused                                                                  | $\bigcirc$ 00:04 | ╔ै,] 280                      |                 | 100% |  | Æ |
| This model is in Run Mode, but is paused. The status bar is rust brown. |                  |                               |                 |      |  |   |
| <b>Results</b>                                                          | (■ 00:17         | $\left  \vec{r} \right $ 1000 |                 | 100% |  | Æ |
| This model is in Result Mode. The status bar is green.                  |                  |                               |                 |      |  |   |
| Scenarios                                                               |                  |                               | $=$ Scenario 1* | 100% |  |   |

*This model is in Scenario Mode. The status bar is orange.*

More significantly, the Status bar now displays run status information (information that was previously displayed in the Run Controller in previous versions). This is discussed in more detail below.

#### <span id="page-7-0"></span>**New Run Controls**

In previous versions of GoldSim, models were run (and their status was displayed) using the Run Controller, a separate dialog displayed on top of the GoldSim application when it was running (or paused):

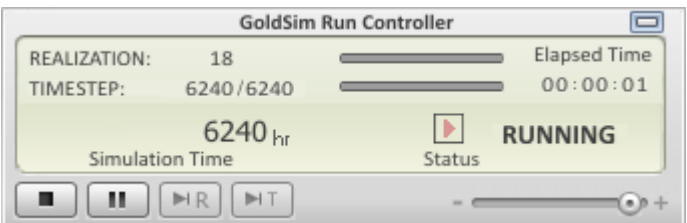

In GoldSim 12, this has been streamlined significantly, such that models are run and controlled via a toolbar, and status information is displayed in the status bar. As a result, there is no longer a need for a separate dialog (the Run Controller), and this has been eliminated completely.

In GoldSim 12, simulations are run and controlled using the Run Control toolbar. In Edit Mode, the Run Control toolbar looks like this:

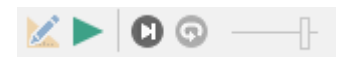

You run a simulation by pressing the **Run** button (second button from the left). As in previous versions, you can also run a model by pressing **F5**.

The Run Control toolbar changes its appearance when the model starts running:

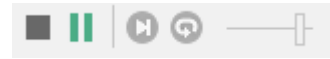

The **Abort** (first button from the left) and **Pause** button (second button from the left) can be used to abort and pause the simulation, respectively.

Once the simulation is started, the status bar changes color and "Running" is displayed on the left side of the bar. Next to "Running", an estimate of the progress of the simulation (in terms of what fraction is currently complete) is displayed. The progress is displayed both as a percentage, and as a progress bar (just left of the zoom control on the right side of the status bar):

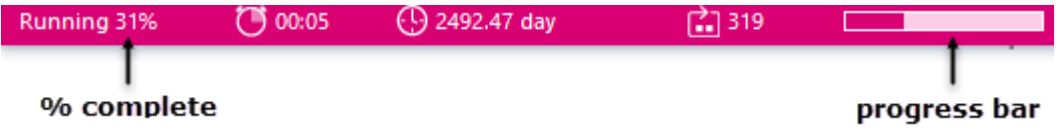

More detailed information on the simulation status is also displayed. In particular, the status bar displays the progress of the simulation in terms of the the actual elapsed time (i.e., how long has the simulation been running), the simulated time for the current realization, and the current realization being run:

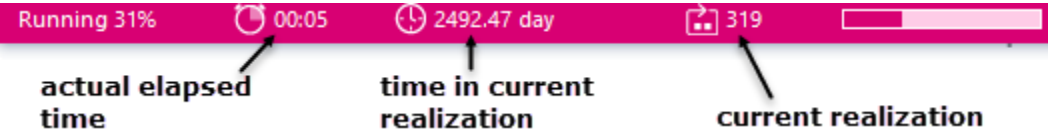

If you press the **Pause** button in the Run Control toolbar while a simulation is running, the model will be paused, and this will be indicated in the status bar:

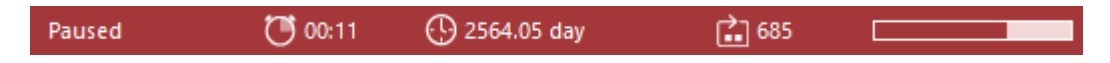

You can pause the model immediately (in the "Ready" state, before the simulation begins) by pressing the **Ctrl** key while pressing the **Run** button or **F5**. (In previous versions, this required selecting an option in the Options dialog; this is no longer necessary).

While the model is paused, the Run Control toolbar changes its appearance:

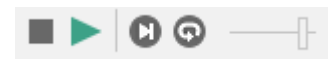

The Run button can be used to restart the run. Just to the right of the Run button are two additional buttons for stepping through the simulation one timestep or one realization at a time:

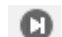

⊚

Simulate one timestep Simulate one realization

On the right side of the Run Control toolbar is a slider that can be used to artificially slow down a simulation.

After a simulation is complete, the model will be placed in Result Mode. The status bar turns green and "Results" is displayed on the left side:

**4** 3652.5 day **Results**  $(3)$  00:57  $\left| \vec{r} \right|$  10000

Note that the status information (in particular, the elapsed simulation time) remains displayed.

These changes serve to eliminate the need for the separate Run Controller dialog used in previous GoldSim versions.

#### <span id="page-9-0"></span>**New Player Design**

Note that the changes discussed above are also incorporated into the GoldSim Player, eliminating the need for the Run Controller there. In fact, it is likely that the elimination of the Run Controller will have its greatest impact in the GoldSim Player, as the Run Controller was always needed to be present in previous versions. This change significantly simplifies the use and appearance of the Player.

In particular, all Player files (even those only with Dashboards) have a Run Control toolbar that can be used to control the run. Furthermore, run status is reported in the status bar:

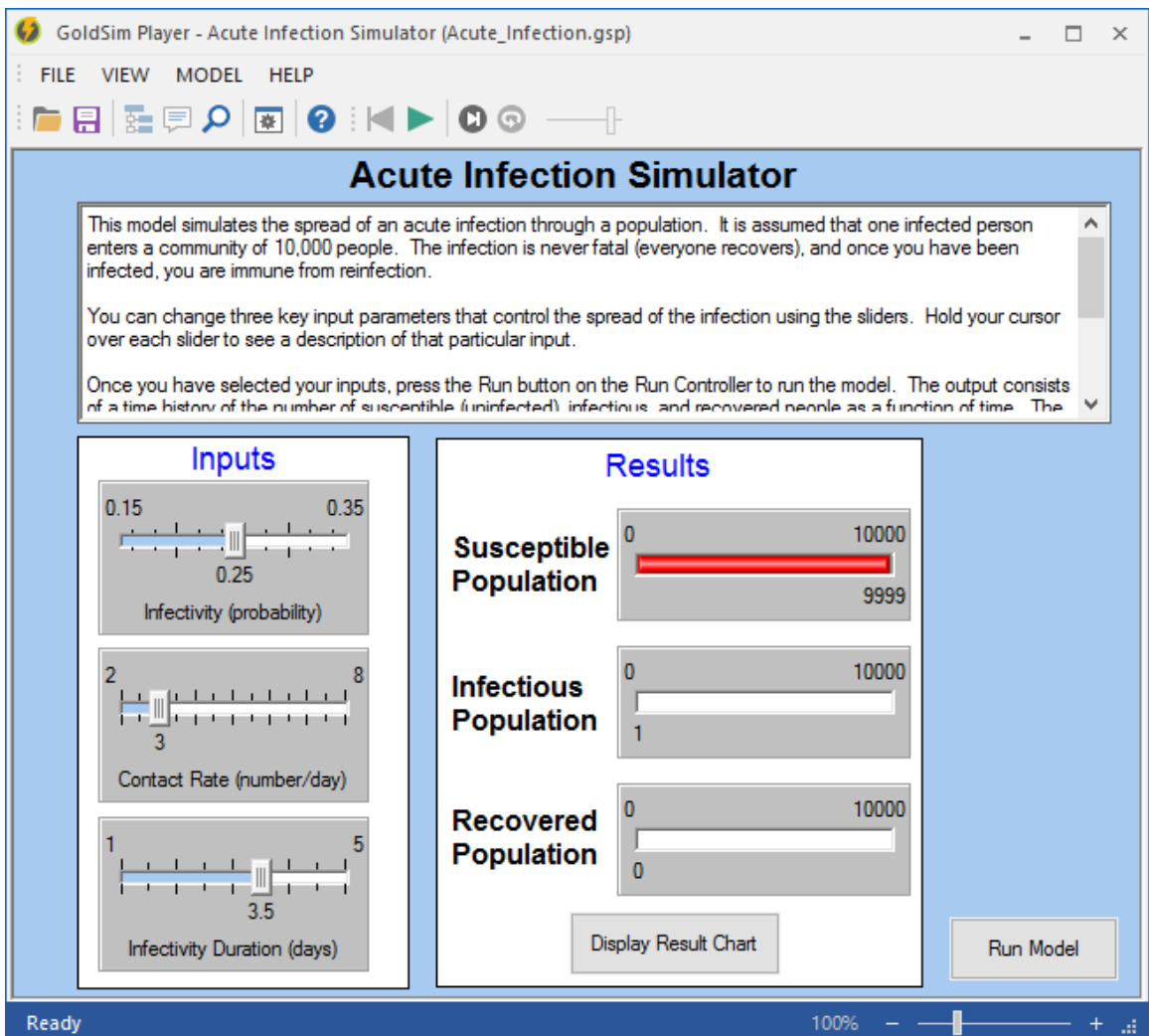

### <span id="page-10-0"></span>**New Behavior for Input and Output Ports**

The behavior of the input and output ports has been redesigned with the objective of making them less intrusive (smaller), while still being able to provide important information as appropriate.

In GoldSim 12, the ports appear as small squares at the bottom corners of the element (as opposed to large triangles on either side of the element):

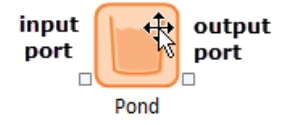

However, the primary change that will be noted is that the ports are not always visible.

To understand the new design, it is necessary to recall why elements have ports in the first place. Ports serve two important purposes:

1. By left-clicking on them, you can view a list of the inputs and outputs for the element:

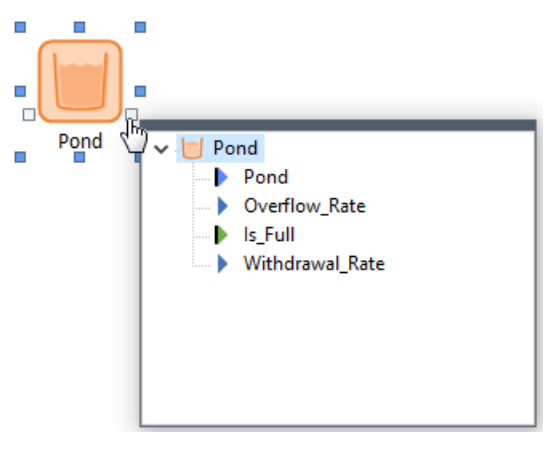

There are several reasons to do this, with the most common one being viewing the list of outputs in order to display results for a particular output.

- 2. By changing their appearance, ports are used to convey status information regarding the element and provide important visual cues when navigating a model. In particular:
	- When in Result Mode, if an element has results, the output port becomes green:

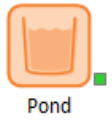

 If an input or output of the element is linked to an element in another Container, a dot appears in the middle of the input and/or output port:

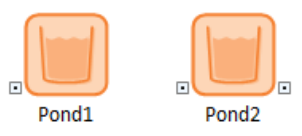

*Pond1 has an input that comes from another Container. Pond2 has an input that comes from another Container and has an output that is used in another Container.*

• There is a third instance in which the ports change their appearance. In particular, if an element has a manually "forced" precedence to address an ambiguous causality sequence, the input port becomes gold. This, however, is a highly advanced feature and would rarely be encountered.

The ports for an element are always displayed when you hold your cursor over it. However, you can control how ports are displayed when the cursor is not being held over an element. This is controlled via the main menu by selecting **View | Show Element Ports**:

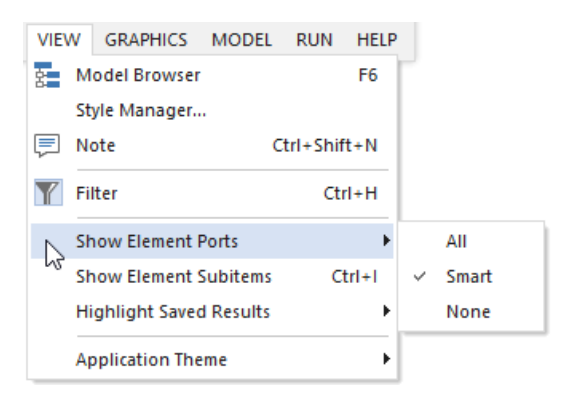

As can be seen, there are three options:

- **Smart**. This is the default. If this is selected, ports are only shown if they have some status information to display (e.g., results, links to other Containers). In the examples shown above, this is why only one of the two ports are shown in some cases.
- **All**. The ports are always shown.
- **None**. None of the ports are shown.

In the overwhelming majority of cases, the default (**Smart**) is the appropriate option. Occasionally, you may want the hide all ports (**None**) so as to make the graphics pane look less complicated. If desired, you can also show **All**.

These changes make the ports much less intrusive and make for much cleaner displays in the graphics pane.

#### <span id="page-12-0"></span>**New Browser Behavior**

The browser has been redesigned in GoldSim. Several items are specifically worth noting:

• The browser can be in four different states (Floating, Docking, Auto Hide and Hide), which can be selected from the drop-list at the top of the browser:

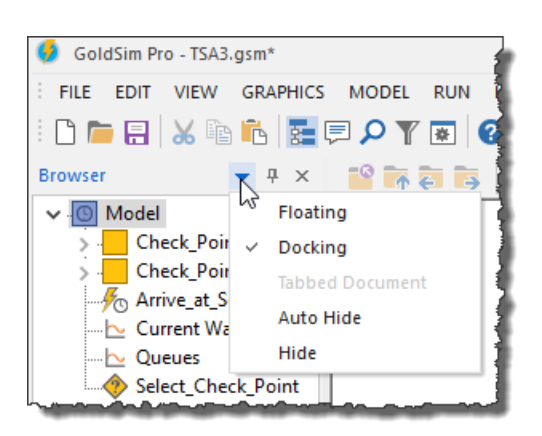

 A new option for the browser called **Auto Hide** is available. If you select this option, the browser is hidden until you move the cursor over the vertical section marked "Browser" on the left side of the screen:

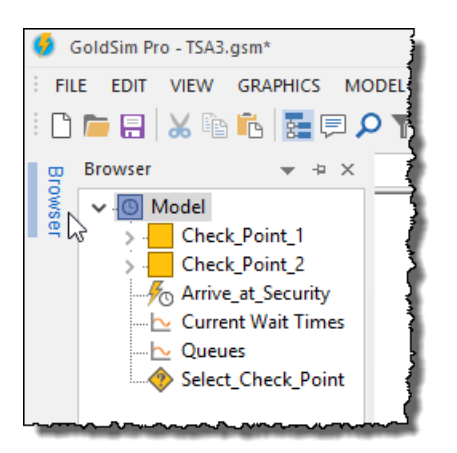

When you do so, the browser opens (and stays open until the cursor moves outside of the browser).

This allows the browser to remain hidden when you are working in the graphics pane, but makes it easy to view when you need to use it.

 If you choose to show element subitems in the browser (by selecting **Show element subitems** from the context menu for the browser, pressing **Ctrl+I**, or pressing **View | Show element subitems** from the main menu), the element inputs and outputs that are displayed have updated symbols and color-coding:

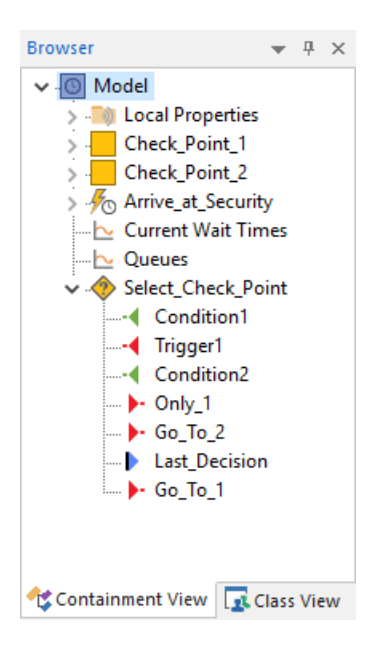

Inputs are listed first (and represented by an arrow head pointing to the left. Outputs are listed last (and represented by an arrow head pointing to the right).The inputs and outputs are color-coded as follows:

- o Inputs/outputs representing values are blue.
- o Inputs/outputs representing conditions are green.
- o Inputs/outputs representing discrete signals (transactions) are red.
- o Inputs/outputs representing complex outputs (e.g., Time Series definitions) are gray.

In addition,

- o An input which contains a link to another element has a dot immediately to the left of the arrow head.
- o An output which is linked to another element has a dot immediately to the right of the arrow head.
- o An output that is a state variable has a bold vertical line to the left of the arrow head.

The new browser behavior is described in detail in the GoldSim Help file (on the Index tab enter *Browser*, and then select the subtopic *using*).

## <span id="page-14-0"></span>**New Search Behavior**

In previous versions, there was a Search bar integrated into the browser. Search is still available, but is no longer actually part of the browser.

To search a model, simply click the Find button in the toolbar:

## $\mathsf{Q}$

(You can also select Edit|Find from the main menu).

The following dialog will appear:

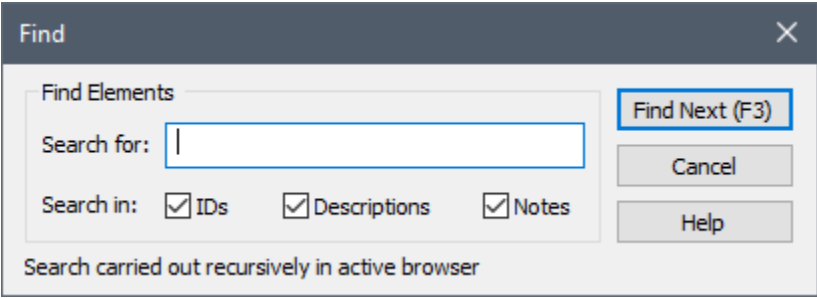

## <span id="page-15-0"></span>**Updated Container Navigation Bar**

The navigation bar for the graphics pane has been modified to provide another powerful way to navigate Containers. Consider this simple example:

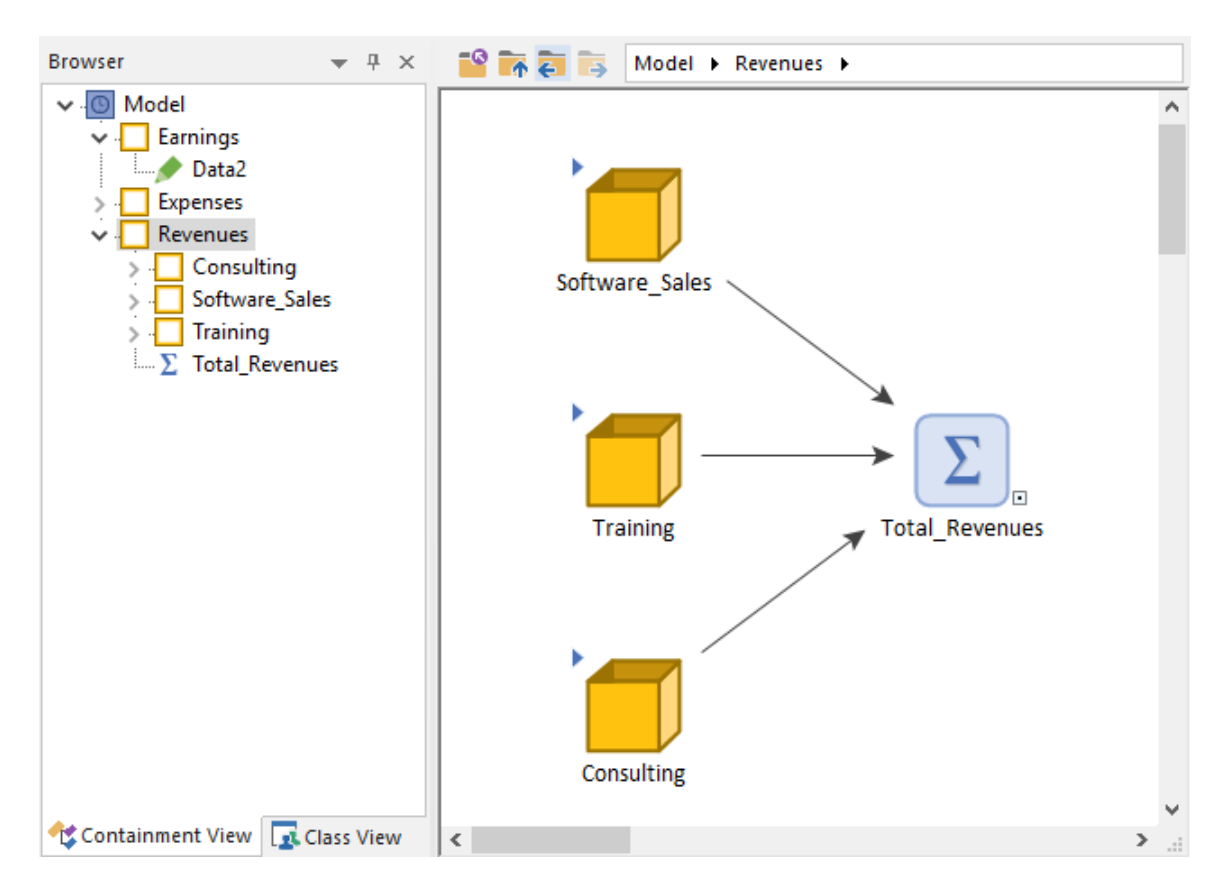

Just to the right of the Container navigation buttons is the Container navigation bar:

Model > Revenues >

*This shows the full path to the Container you are viewing (in this case, the "Revenues" Container, which is one level down from the "Model" or highest-level Container, is being viewed).*

You can use the navigation bar to jump to another Container by clicking on the triangle to the right of any item:

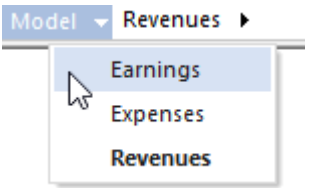

*"Earnings" and "Expenses" are Containers at the same level as "Revenues" (the currently viewed Container). Clicking on either one of those would jump to that Container.*

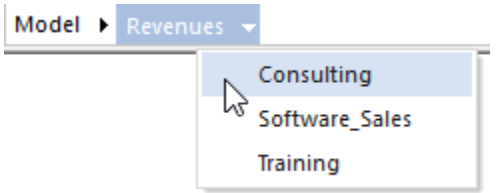

*"Consulting", "Software\_Sales" and "Training" are Containers inside "Revenues" (the currently viewed Container). Clicking on any one of these would jump to that Container.*

Note also that if you hold down the **Move Back** or **Move Forward** buttons when you click them, a drop list filled with recently visited Containers (in that direction) will be displayed:

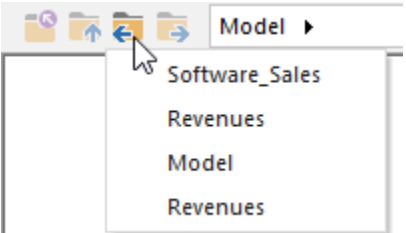

Right-clicking in the Container navigation bar brings up the following context menu:

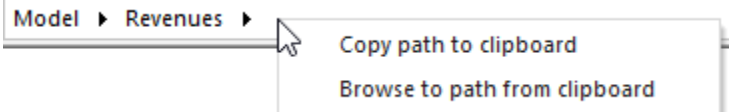

Selecting "Copy path to clipboard" copies the current Container path to the clipboard, allowing you to paste it into other documents (e.g., a report describing the model). Selecting "Browse to path from clipboard" immediately jumps to the Container path currently stored in the clipboard.

#### <span id="page-17-0"></span>**New and Modified Toolbar Buttons (Including New Element Toolbar)**

In addition to replacing all of the element icons, all of the toolbars have also been updated:

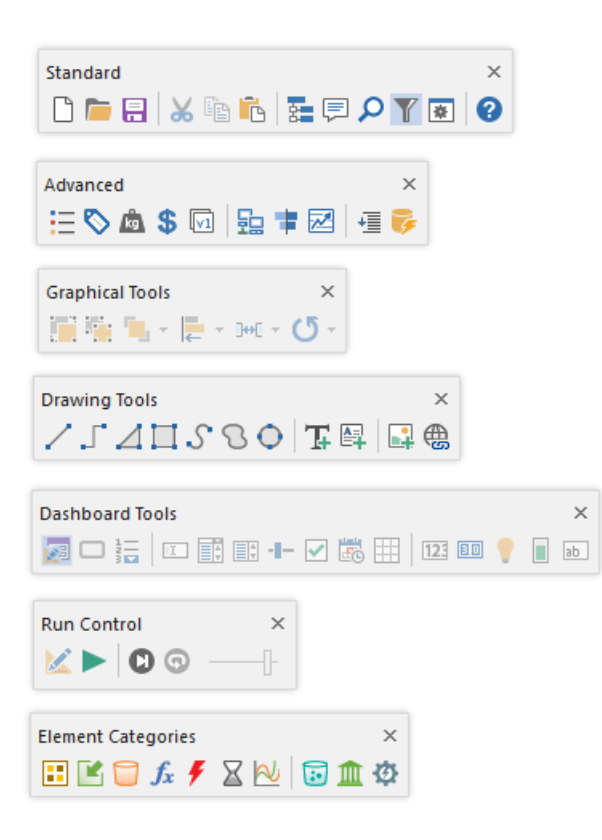

Of course, this is primarily a cosmetic change. However, as shown above, GoldSim 12 adds two new toolbars. The Run Control toolbar replaces the Run Controller, and was discussed previously.

The Element toolbar provides a new way to insert elements into your model. In particular, each button in the toolbar represents a different element category:

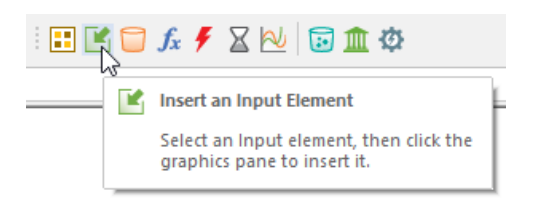

The steps involved to insert a new element using the Element toolbar are as follows:

1. Left-click on the button corresponding to the element category of interest. A menu will be displayed showing all of the elements in that category:

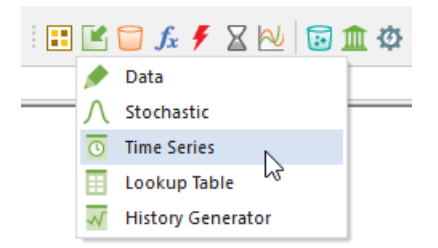

- 2. Left-click on the element type that you wish to insert. When you do so, the cursor will change and will look like this:
	- rri<br>⊳E
- 3. Move the cursor to where you wish to place the element in the graphics pane and left-click.
- 4. The editing dialog for the element is displayed.
- 5. Enter the properties for the element and press **OK**.
- 6. The element will be inserted in the graphics pane with the image center *at the location of the cursor when you left-clicked*.

#### <span id="page-18-0"></span>**New Snap Behavior for Elements**

Several changes have been made that make it easier to align elements in your models:

- The grid node spacing to which elements snap has been increased (by factor of two).
- When new elements are inserted, the icon is automatically centered on a grid node.

These changes, coupled with the fact that all elements have a uniform size, will make aligning elements in the graphics pane much easier (without having to resort to using the alignment tools in the Graphical Tools toolbar).

#### <span id="page-18-1"></span>**Expanded Description Field**

To encourage users to use the Description field, the field has been expanded for all elements to 255 characters. Moreover, the Description field shows two lines. If you enter more than two lines of text, scroll bars appear:

Description: Adding descriptions for every element makes your model more transparent and easy to understand. It is

Note that while entering a Description, you can use **Ctrl+Return** to insert a line break.

#### <span id="page-19-0"></span>**Naming Independent Variables in Lookup Tables**

To make it easier to edit and view Lookup Table data, in GoldSim 12 you can now assign Names to the independent variables, and these Names appear in the dialog used to define the table.

For example, consider the 2-D Lookup Table below:

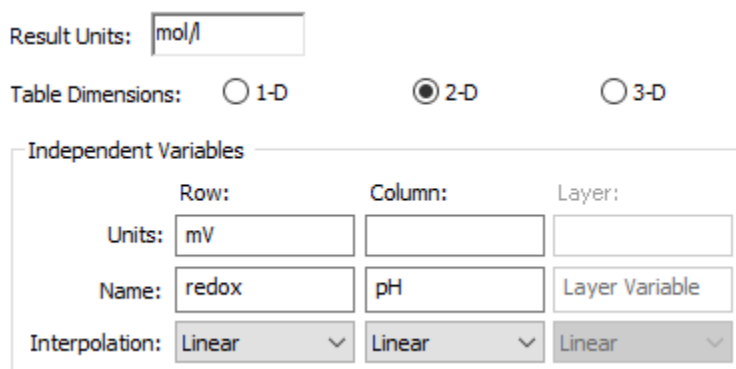

The data table would then look like this:

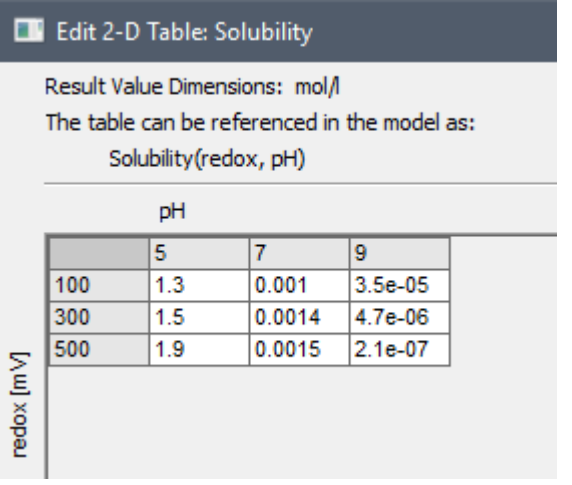

<span id="page-19-1"></span>Note that the Names appear in the row and column labels.

## **Cosmetic Changes to the Reservoir Element Property Dialog**

Cosmetic changes have been made to the Reservoir element property dialog, as shown below:

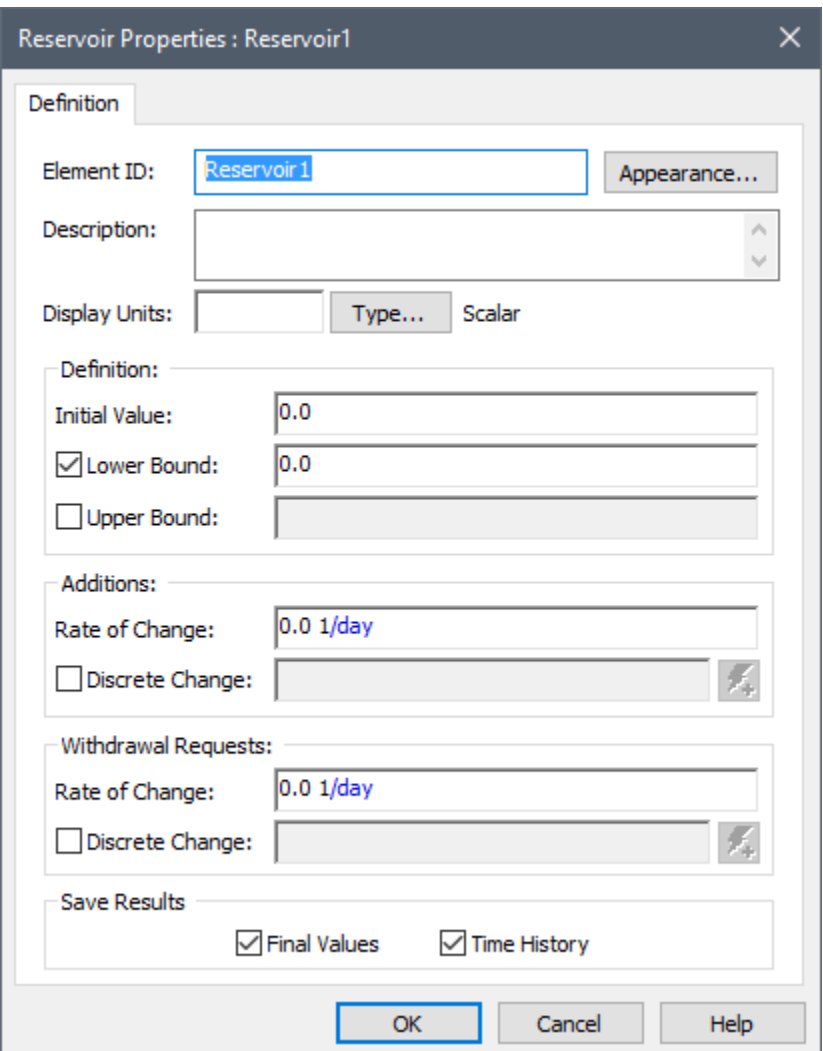

Note also that a new type of stock element (the Pool) has also been added to GoldSim 12. This is discussed below.

## <span id="page-20-0"></span>**NEW ELEMENT - THE POOL**

GoldSim 12 includes a significant new element: the Pool.

A Pool is an expanded (and more powerful) version of the Reservoir element. It can do everything that a Reservoir can do (e.g., it can have Upper and Lower Bounds), but is different (and hence more powerful) in three important ways:

- Pools allow you to specify Inflows as separate and individual inputs. (Reservoirs provide only a single input for inflows).
- Pools allow you to specify Requested Outflows as separate and individual inputs. (Reservoirs provide only a single input for a "withdrawal request"). In turn, in addition to providing a "total outflow" output, Pools provide separate and

individual outputs for each requested outflow. (Reservoirs provide only a single "withdrawal rate" output). This allows you to easily route different outflows to different locations.

 Because Pools allow you to specify multiple Requested Outflows, and it is possible (if the Pool reaches its Lower Bound) that the Pool may not be able to provide the total for all requests, you also specify Priorities for each requested outflow, and the total outflow is then allocated accordingly among the requests if the Pool is unable to provide all of the requests.

Due to the differences pointed out above, if you are modeling a system that has multiple distinct outflows, you should use a Pool rather than a Reservoir. In fact, we expect the Pool to replace the Reservoir for many types of applications (e.g., water management models).

The Pool dialog has three tabs. The first is a **Definition** tab, where the **Units**, **Initial Quantity**, **Lower Bound**, **Upper Bound** and discrete **Additions** and **Withdrawals** are specified:

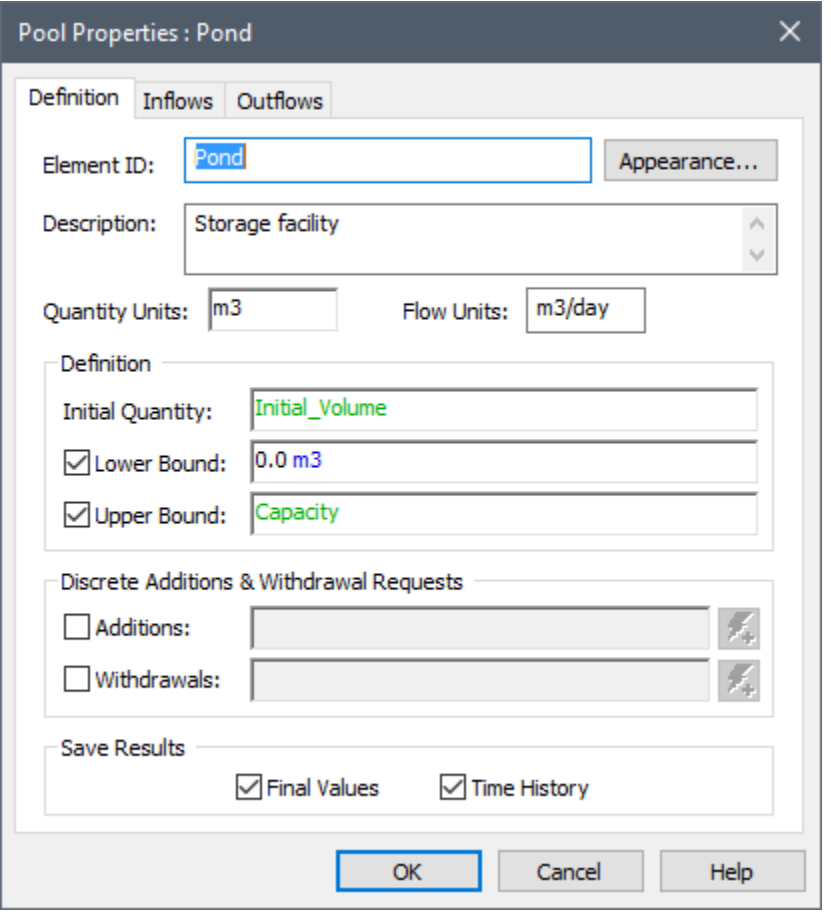

An **Inflows** tab is used to specify all of the individual inflows to the Pool:

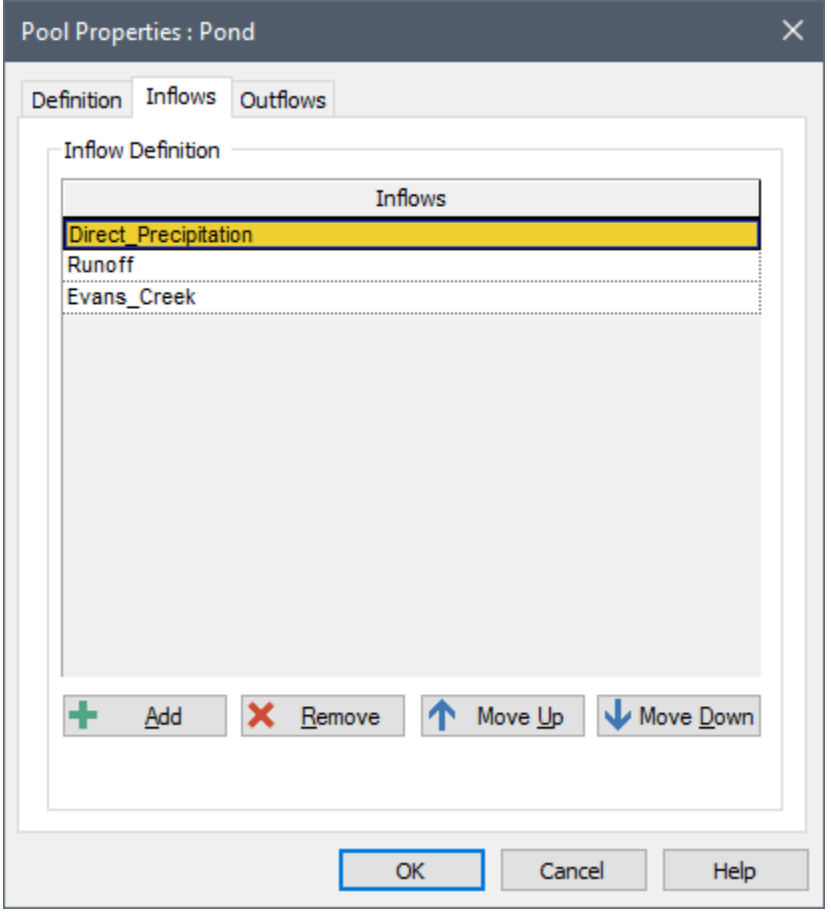

An **Outflows** tab is used to specify individual requested outflows from the Pool:

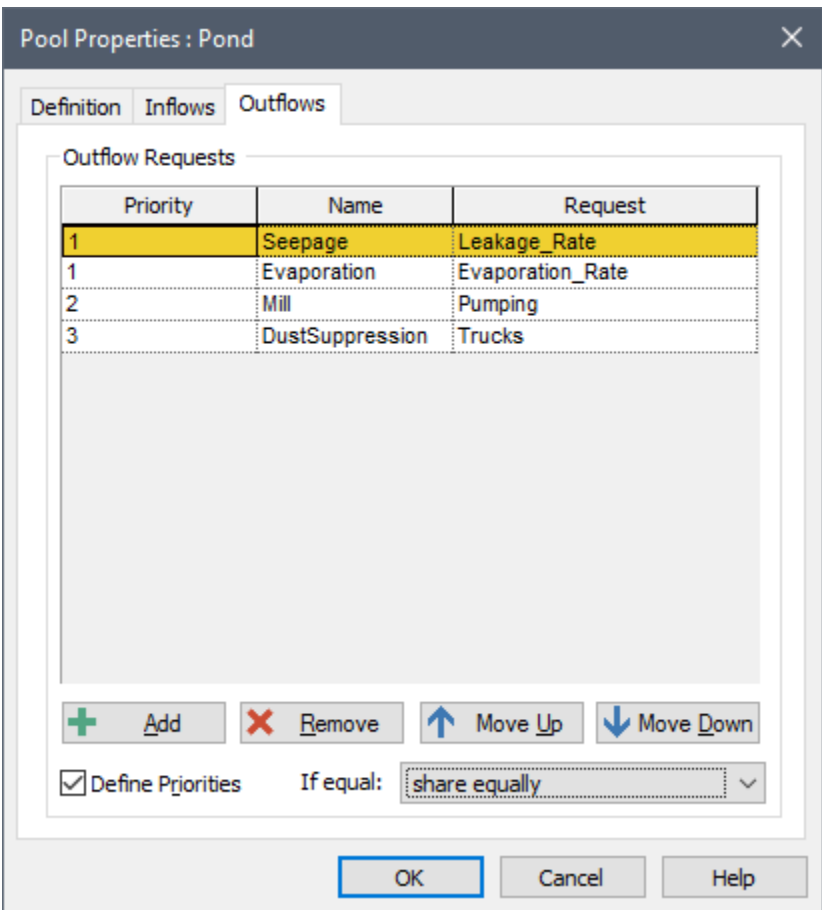

Pools have the following outputs:

- The quantity in the Pool (the primary output, having the **same name as the element**);
- The **Total\_Inflow** to the Pool (simply the sum of all the Inflow inputs);
- The **Total\_Request** from the Pool (simply the sum of all the Requested Outflow inputs);
- The **Total\_Outflow** from the Pool (which is always less than or equal to the Total\_Request); and
- Each individual Outflow from the Pool (**whose names are user-defined**).
- The **Overflow** from the Pool (only available if an Upper Bound is defined);
- **Is\_Full**, a condition indicating whether or not the Pool is at its Upper Bound (only available if an Upper Bound is defined).

You can see these outputs here:

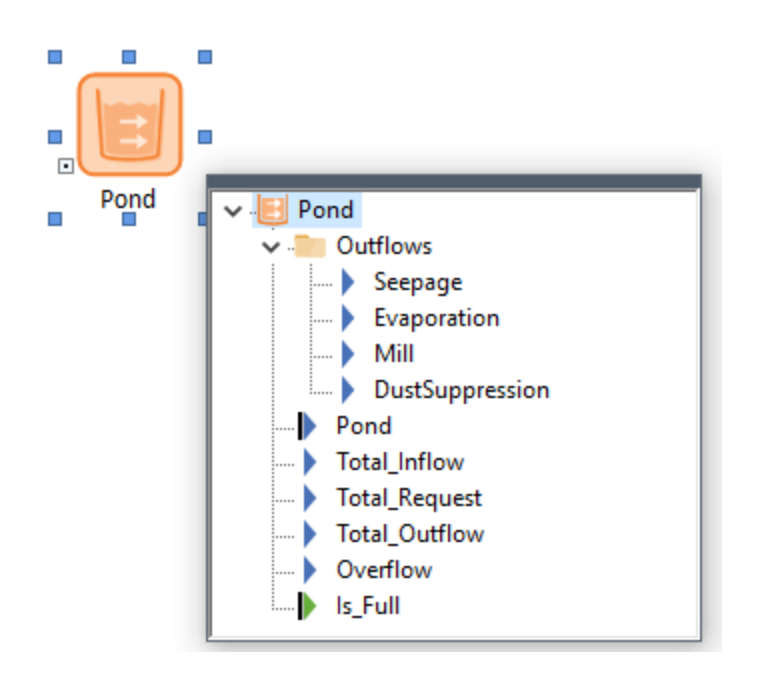

Note that all of the individual Outflows are separate outputs (contained in a folder above). It is also important to note that the outputs names are user-defined. This is very powerful, because it allows you to easily route these outflows to different locations in a very transparent way:

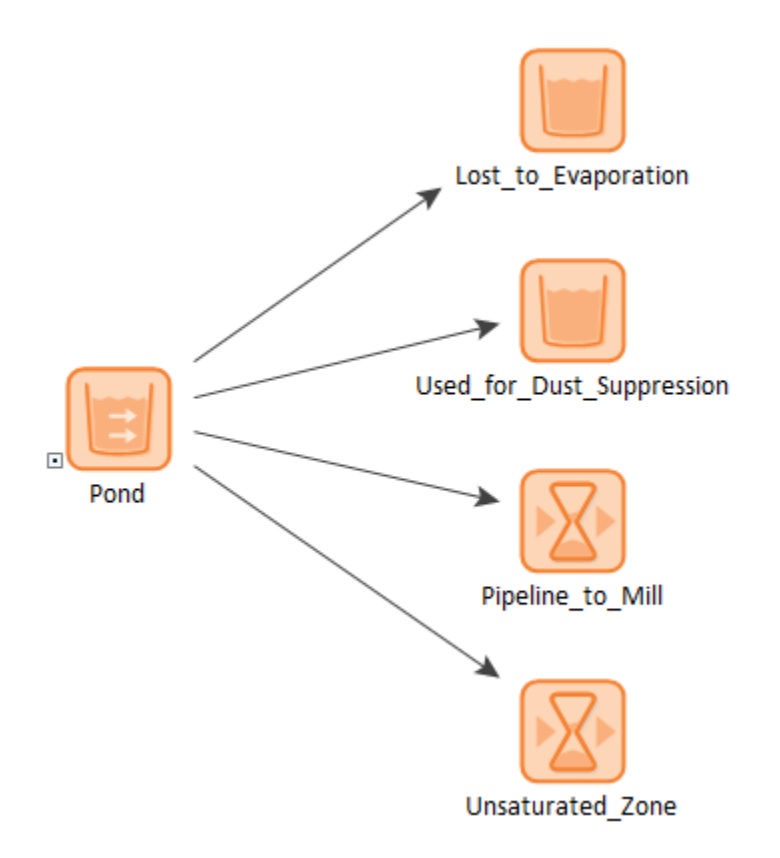

For example, the Reservoir being used to accumulate the amount of water that is lost to evaporation would simply directly reference the Evaporation outflow output from the Pool:

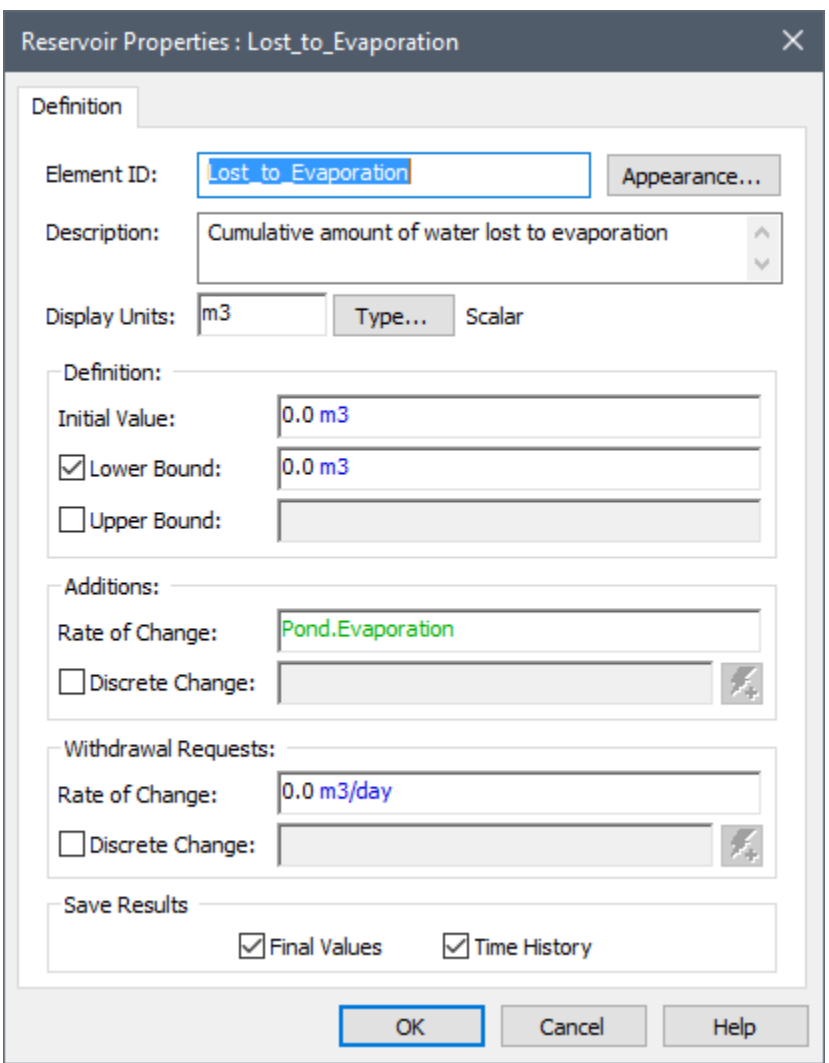

Recall that a Reservoir has only a single "Withdrawal\_Rate" output (identical to the Total\_Outflow output for a Pool), so it makes it cumbersome to individually reference multiple outflows. This problem is completely solved with the Pool.

GoldSim sums the individual Outflow Requests to compute the Total\_Request output. If the Pool stays above the Lower Bound (or there is no specified Lower Bound), then the Total\_Outflow output is equal to the Total\_Request. If the Pool reaches the Lower Bound, however, GoldSim compares the Total\_Request to the amount of material available, and the Total\_Outflow is computed such that it represents what can actually be withdrawn from the Pool at that time (which, depending on the Inflows, may be less than the Total\_Request).

Note that if the Total Outflow is limited (such that it is less than the Total Request), and there are multiple Outflow Requests, it becomes necessary to allocate the Total\_Outflow among the individual requests. This is done based on the specified Priority for each Outflow Request. The algorithm is the same algorithm used by the Allocator element. In fact, a Pool can be thought of as a combination of a Reservoir and an Allocator.

The Pool element is described in detail in the GoldSim Help file (on the Index tab enter *Pool elements*).

## <span id="page-26-0"></span>**MINOR MODIFICATIONS**

### <span id="page-26-1"></span>**Updated Scenario Control for Dashboard**

The Scenario Control in a Dashboard has been updated to include a **Run All** button. Pressing this in a Dashboard runs all scenarios:

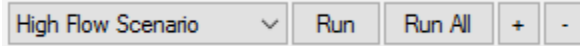

(Previously, it was necessary to select each scenario and run it separately using the **Run** button).

#### <span id="page-26-2"></span>**Scenario Data Elements Now Graphically Indicated in Graphics Pane**

Scenario Data elements are now clearly identified in the Graphics Pane (and browsers) to make them easier to recognize in a model (the pencil is orange):

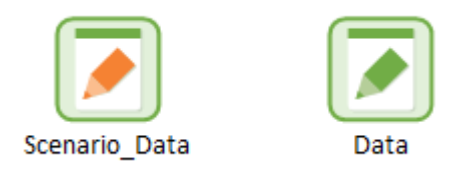

## <span id="page-26-3"></span>**New Chart Style Keywords**

Three new chart style keywords have been added that can be used in results (e.g., Headers and Footers):

- %mctype% The type of simulation (Deterministic or Probabilistic)
- %#creal% The number of completed realizations
- %ctprec% The CT Module solution precision (Low, Medium, High, or N/A if CT Module not active)

### <span id="page-27-0"></span>**Ability to Paste into Input Grids in a Dashboard**

When a Dashboard is active (such that controls can be edited) either in GoldSim or the GoldSim Player, you can now paste multiple data points from the clipboard (e.g., which may have been copied from a spreadsheet) into an Input Grid such as this:

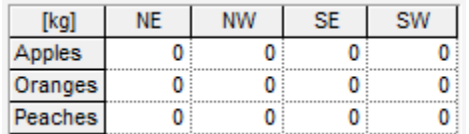

Several points should be noted: 1) if pasting into a Check Box, only 0 and 1 are recognized; 2) if pasting into a Combo Box, only matching text (not case-sensitive) is recognized; and 3) the orientation must be consistent (e.g., if you are pasting data with 5 rows and 3 columns, the grid should consist of 5 rows and 3 columns).

#### <span id="page-27-1"></span>**Exporting Values from a Raw Multi-Variate Data Table**

GoldSim 10.5 used to provide an option to export values from a Raw Multi-Variate Data Table. This feature was removed in GoldSim 11, but added back in GoldSim 11.1.2. (Although it was implemented in 11.1.2, it has not been formerly documented until now).

Exporting the final values for selected outputs (e.g., all Stochastics) for every realization to an external file can be of value as you can subsequently read it into a statistical analysis software package to facilitate post-processing (e.g., detailed uncertainty and/or sensitivity analysis).

In the current version of GoldSim, you can do this by manually using a key combination when viewing a Raw Multi-Variate Data Table.

You can export the data displayed in the table by pressing **Ctrl+E** while viewing it. This will produce a tab-delimited text file (you will be prompted for a filename). The first line is a header line (Realization, followed by the result labels). Units are shown in parentheses after each result label. Each subsequent line consists of the realization number followed by the values. **Ctrl+Shft+E** adds the full path to the result labels in the header row.

This capability is described in detail in the GoldSim User's Help file (on the Index tab enter *Exporting*, and then select the subtopic *multi-variate results*).

#### <span id="page-27-2"></span>**Running the GoldSim Player in Hidden Mode**

In some cases, you may want a separate program to run the GoldSim Player (without the user being aware that it being run). To facilitate this, the Player now provides a command line option (-h) that runs the Player in "hidden mode", such that it runs as a background

process, and is not actively seen on the desktop. (Although it was implemented in 11.1.1, it has not been formerly documented until now).

This capability is described in detail in the GoldSim Player Help file (on the Index tab enter *Running a model*, and then select the subtopic *in hidden mode*).

### <span id="page-28-0"></span>**Associating the Current Version of GoldSim with the .GSM Extension**

Oftentimes, you might have multiple versions of GoldSim on your computer. Windows associates the extension (.gsm) with the last version that was installed. If you doubleclick on a .gsm file, it opens it in the version with which that extension was associated. In some cases, however, you may want to ensure that the version that is currently open is the version that you want the .gsm file to be associated with. You can accomplish this by pressing the **Associate** button in the Options dialog (accessed via **Model | Options** from the main menu).

## <span id="page-28-1"></span>**Corrected Behavior for Data Element When Changing Units**

In previous GoldSim versions, if you changed the units for a Data element, the current entry was immediately cleared (instead of keeping it and simply marking it as invalid). This has been corrected.

## <span id="page-28-2"></span>**Editing Vertices for Polygons and Closed Curves**

For a closed curve and polygon graphic objects, you can now move individual vertices by right-clicking on the object and selecting **Edit Vertices** from the menu. This will highlight individual vertices that can then be dragged and repositioned.

## <span id="page-28-3"></span>**New Method for Pausing a Simulation Immediately**

In some cases, you want to pause a simulation immediately so you can subsequently step through it (or slow it down). In previous versions of GoldSim, this was accomplished by clearing the **Begin simulation immediately on entering Run Mode** checkbox in the Model Options dialog. This option is no longer available in GoldSim 12. By default, when you press the **Run** button (or **F5**), the model skips through the "Ready" state and immediately starts the simulation. However, you can instruct GoldSim to pause and wait in the "Ready" state by holding down the **Ctrl** key when you press the **Run** button (or **F5**).

### <span id="page-29-0"></span>**Longer Script Variable IDs**

Script variable IDs used to be limited to 10 characters. They can now be up to 20 characters.

### <span id="page-29-1"></span>**Simplification of Note Window**

In previous versions of GoldSim, Note windows always displayed a button for turning on the Format toolbar. In GoldSim 12, this button has been removed. The Format toolbar can be activated via the context menu for the Note (i.e., by right-clicking in the Note).

#### <span id="page-29-2"></span>**New Method for Assigning a Realization to Multiple Slaves at the End of a Simulation**

In previous versions of GoldSim, toward the end of a simulation, if one or more Slaves had no realizations assigned to them, any incomplete realizations were assigned to the unused Slaves. As a result, a single realization could be assigned to multiple Slaves. As soon as one of the Slaves completed the realization, the other Slaves working on the same realization were told to stop.

The reason for this was that it is possible for one or more of the realizations to "stall" or run very slowly for unanticipated reasons (e.g., due to hardware issues on the Slave machine, or just because that particular Slave is slow). As a result, the simulation could take an extremely long time to finish (as it is waiting for the last few realizations to complete on the "slow" Slaves).

In GoldSim 12, this behavior has been modified. In particular, instead of automatically assigning a a realization to multiple slaves at the end of a simulation, now by default GoldSim DOES NOT assign realizations to multiple slaves at the end of a simulation. You can, however, activate such behavior by using a registry key.

In particular, you can enable this behavior so that unfinished realizations are assigned to idle slaves by creating a DWORD called EnableReassignRealization in HKEY\_CURRENT\_USER\Software\GTG\GoldSim\Settings\ and setting it equal to a nonzero value. A value of 0 (or the absence of the key) disables the behavior.

#### <span id="page-29-3"></span>**Changes to Warning Messages for Cell Pathways**

Several minor changes were made to warning messages issued by Cell pathways (in the CT and RT Modules) that may be noticeable:

 GoldSim has always issued a warning message if the inflows to the Cell exceed the outflows (unless the Cell ID begins with "Sink"). This warning has been modified such that it is only applied if the Cell amount (i.e., the volume) is constant. If it is changing, the warning is no longer written as it is assumed that you are explicitly accounting for the flow imbalance by adjusting the amount.

 A new warning message has been added whenever the turnover rate of the Reference Fluid for a Cell pathway is too high. Under these circumstances, the computed concentrations can become inaccurate.

This second issue is described in detail in the GoldSim Help file (on the Index tab enter *Warning messages*, and then select the subtopic *high Cell turnover*.

## <span id="page-30-0"></span>**CONVERSION ISSUES WHEN READING AND RUNNING EXISTING MODELS**

GoldSim 12 represents a major upgrade from GoldSim 11.1. However, as the most important changes are associated with the user interface and licensing system, all GoldSim 11.1 model files can be successfully read by GoldSim 12. For the most part, we have worked very hard to ensure that these model files will be correctly converted, and no user action will need to be taken. However, in some instances, you may need to make minor modifications to your file after reading it into GoldSim 12.

In particular, the following three points should be noted:

- Because GoldSim icons have been resized (to be uniform) and the graphics engine has been updated, after importing an existing model, you may find that you want to spend a bit of time rearranging, resizing and/or realigning some objects in the graphics pane. This is simply a cosmetic issue, and addressing it should be relatively straightforward and is unlikely to be time-consuming.
- When reading an older model into GoldSim 12, element names and inserted text (but not text boxes) that were using the default Arial font are converted to Calibri (a better screen font that Microsoft standardized on 10 years ago). Because Arial and Calibri are not exactly the same size, this means that in some cases you may find that you will need to spend a bit of time resizing some of your text in the graphics pane (i.e., it may be too large to wrap properly). This is simply a cosmetic issue, and addressing it should be relatively straightforward and is unlikely to be time-consuming.
- GoldSim 12 changed the name of the "Cum\_Emitted" outputs for Timed Events, Triggered Events, Discrete Changes, Event Delays and Discrete Change Delays to "EventCount". This is automatically converted in new models with one exception: if a "Cum\_Emitted" output was referenced on the output interface for a SubModel, it will not be converted (you will need to manually change the link in the output interface to the appropriate output).

**Note: Converting models from 10.5 to GoldSim 12 is more complex due to the large number of changes in GoldSim 11 and GoldSim 11.1. Before doing so, you should read the [GoldSim 11 Summary](http://www.goldsim.com/Downloads/Documents/GoldSim%2011%20Summary.pdf) Document and the [GoldSim 11.1 Summary](http://www.goldsim.com/Downloads/Documents/GoldSim%2011.1%20Summary.pdf)  [Document,](http://www.goldsim.com/Downloads/Documents/GoldSim%2011.1%20Summary.pdf) which discuss conversion issues for GoldSim 11 and 11.1 in detail.** 

Note that if you are having any difficulty converting a model to GoldSim 12, do not hesitate to contact us at [support@goldsim.com.](mailto:support@goldsim.com)